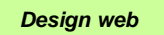

#### Engineering Drawing and Design **ME 1110 E i i P ti 1 1110 – Eng ineer ing Practice**

#### **Lecture 8**

#### **AutoCADHistory, Basic concepts, Edit&View**

#### Prof Ahmed Kovacevic

School of Engineering and Mathematical Sciences Room CG08, Phone: 8780, E-Mail: **Design@city.ac.uk www.city-design.tk** <u>www.city-design.tk www.staff.city.ac.uk/~ra600/intro.htm</u>

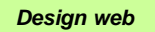

#### Exercise DrE-5

**Required**: Manufacturing drawing

- Students worked in groups to measure given part
- Each student has to submit its own hand made MANUFACTURING DRAWING by Friday week 8
	- completely describes given part with as many orthographic projections and/or cross sections as necessary
	- -Has all required dimensions, tolerances and surface finishes
- That drawing will later in weeks 9-11 be redrawn using AutoCAD, then printed and submitted as exercise CAD-1

#### Plan

- •• CAD systems and AutoCAD in general
- •• Philosophy of Auto ${\sf CAD}$
- •Model & Layout space, UCS
- •• Layer Technique
- •Graphical & Textual window
- •• Options
- •Drawing & Editing Commands

*Design web*

#### History of CAD -**C**omputer **A**ided **D**esign

- $\bullet$  *25 years ago, nearly every drawing produced in the world was done with pencil*  or ink on paper. CAD has fundamentally changed the way design is done.
- $\bullet$  *First Drafting systems started in* **1957** *by General Motors and* **1960** *by McDonell Douglas Automation Company*
- $\bullet$ *Autodesk started their first CAD system CAD – AutoCAD in* **1982***.*

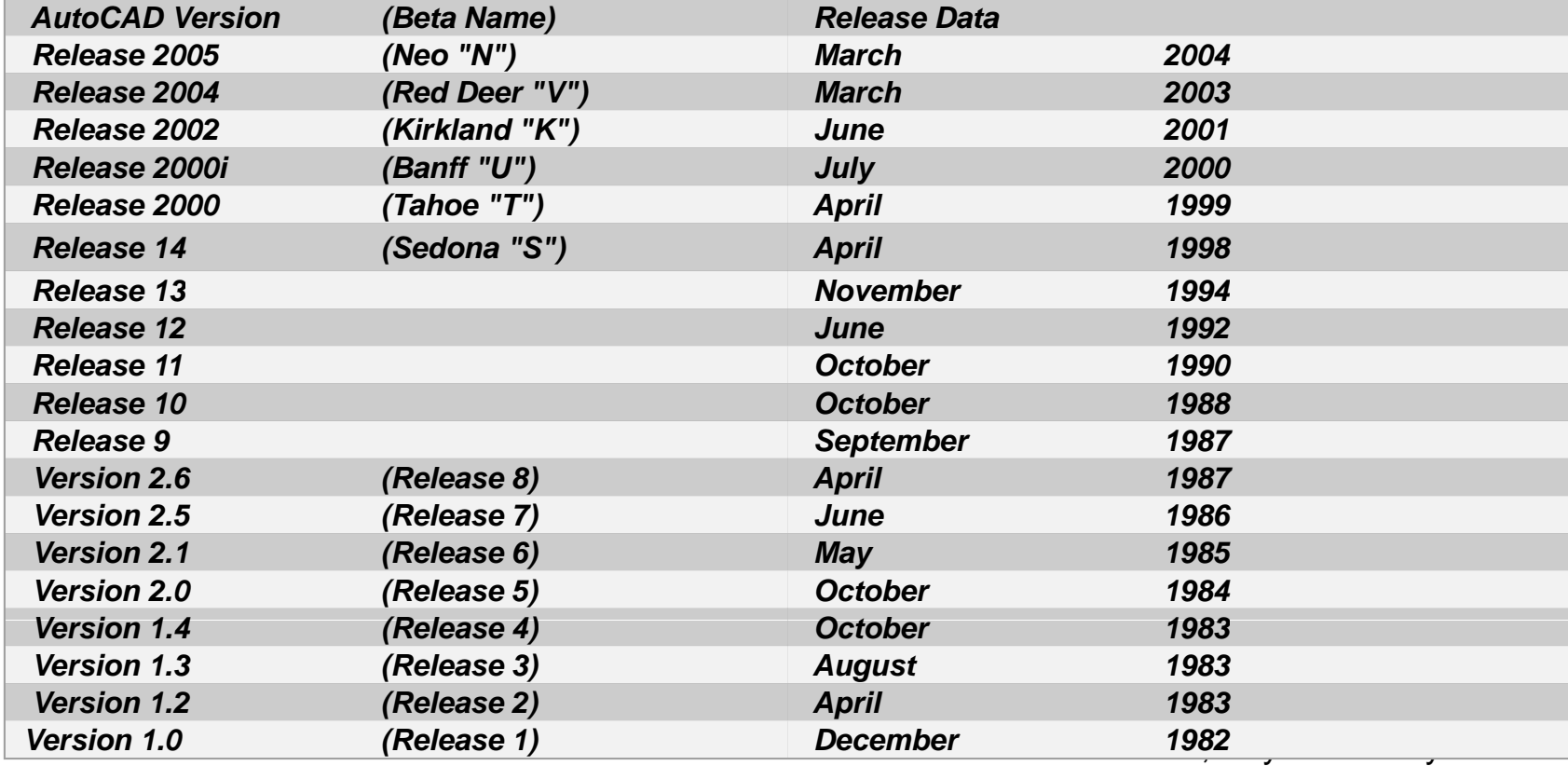

## CAD systems in general (1)

#### • Consists of:

- » CAD User Human
- » CAD Hardware
- » CAD Software
- z Human: *knowledg e*
- CAD Hardware use of Digital Computer:
	- » CPU
	- » Memory: *internal & external*
	- » Stora ge: *mostly external*
	- » Input devices
		- –Keyboard, Mouse, Optical pen, Tablet, Scanner, Modem, Digitiser
	- » Output devices
		- Computer screen (grapnical&textual), Printer, Plotter, Modern Computer screen (graphical&textual), Printer, Plotter, Modem

### CAD systems in general (2)

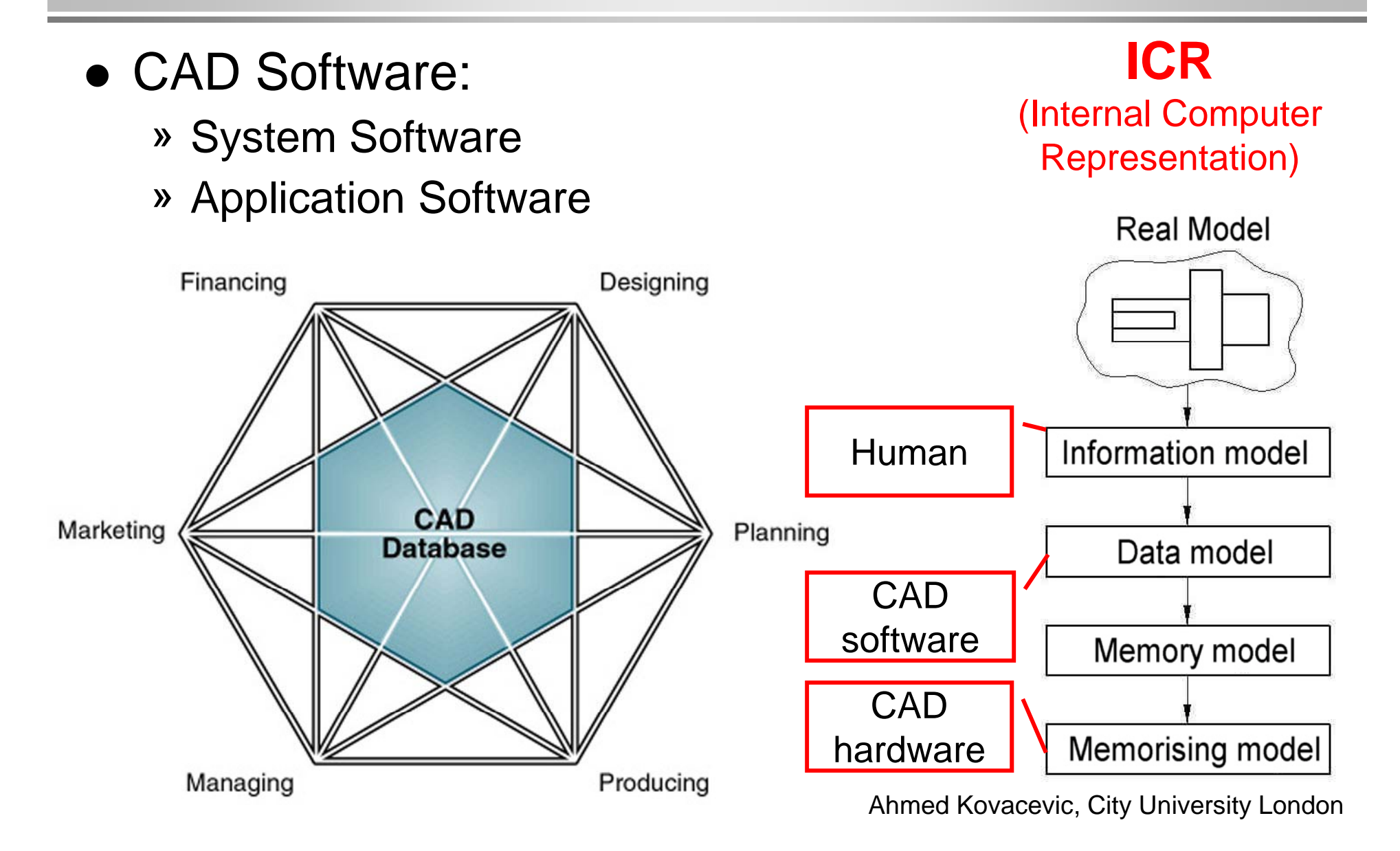

### CAD systems in general (3)

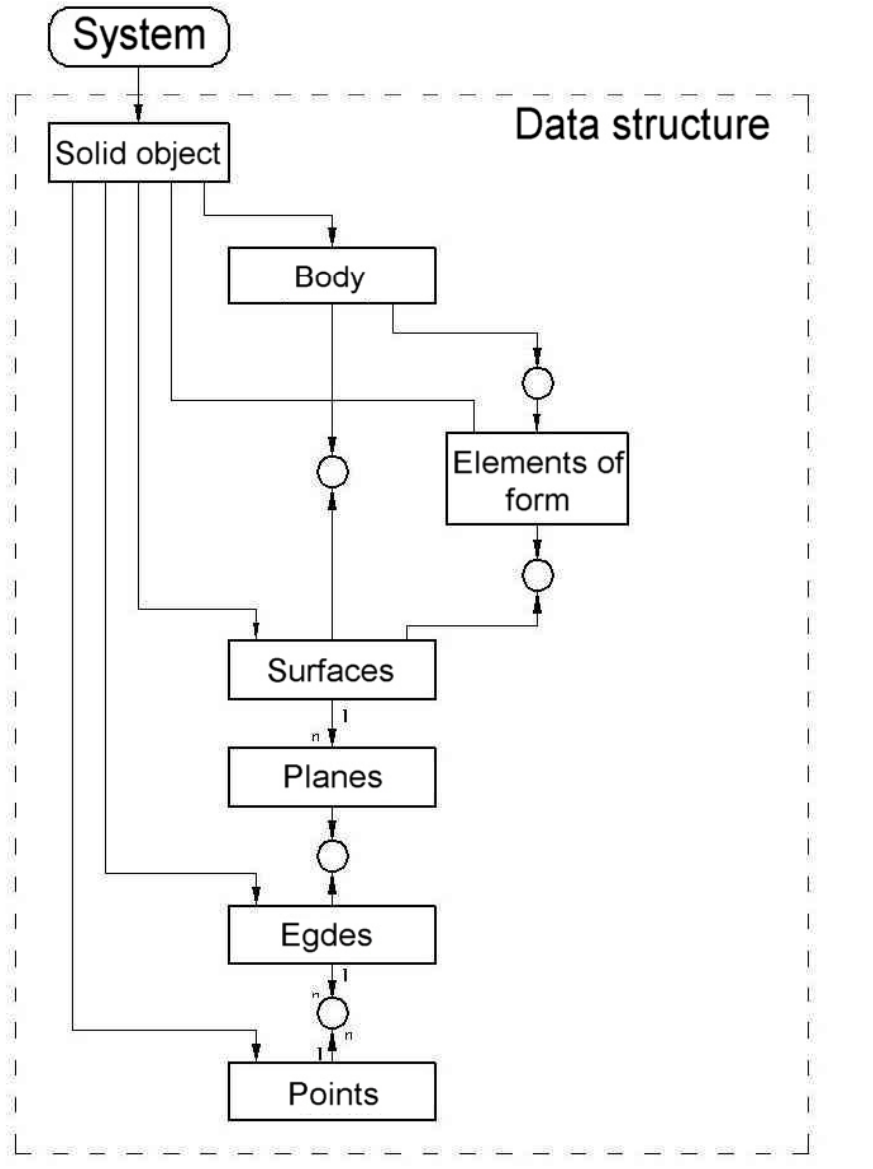

#### 1. Information model:

- » Real world $\rightarrow$  $\rightarrow$  set of primitives
	- 2D
	- 2½ D
		- 3D Wireframe
		- 3D Surface
	- 3D Solid

# CAD systems in general (4)

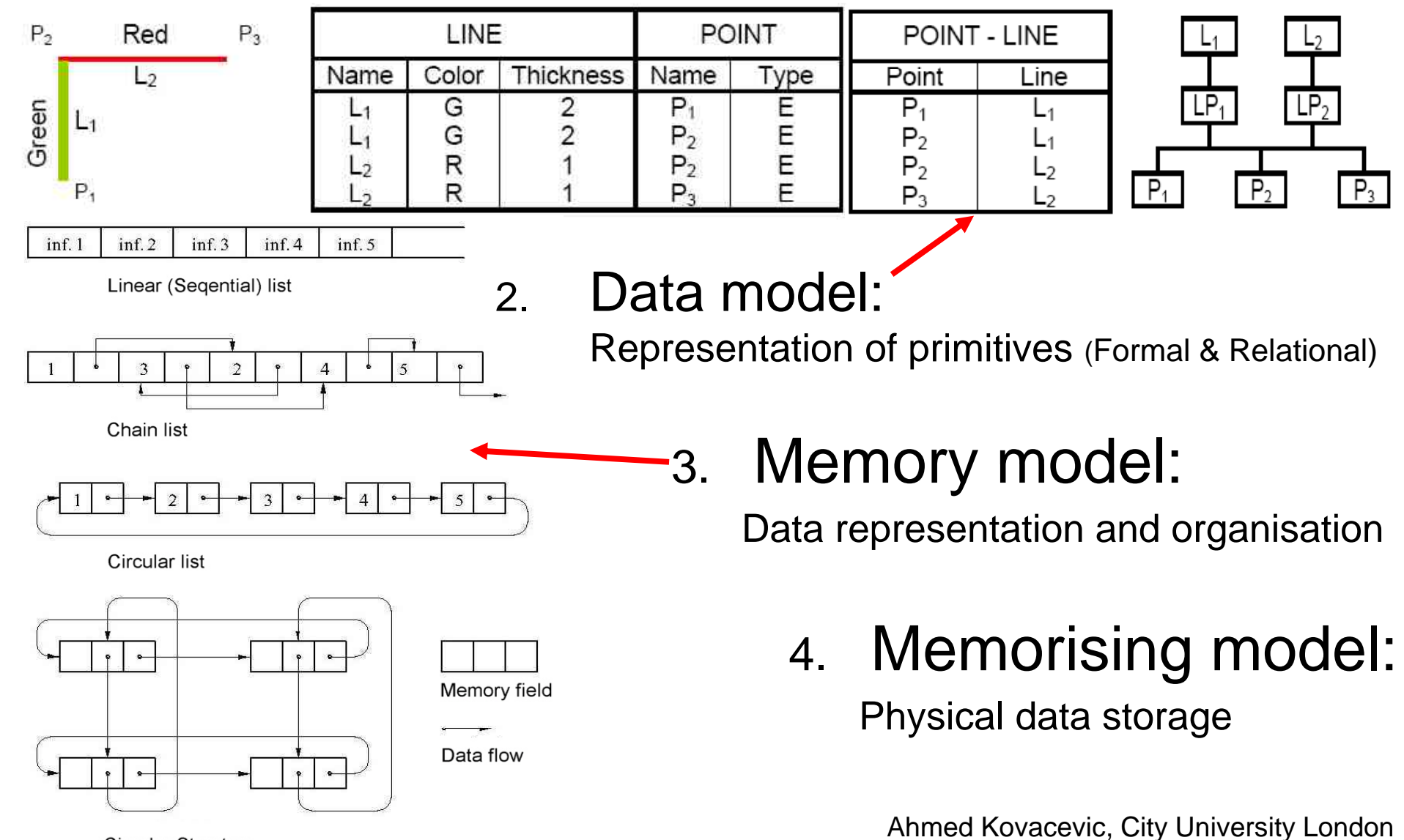

Circular Structure

# Philosophy of AutoCAD

- In early days AutoCAD was used as a drafting tool
- Through the years and many releases it become a design tool
- 'Icon' based environment icons grouped in toolbars
- AutoCAD screen contains two parts: graphical screen and textual (command) line
- AutoCAD saves files in .DWG format but can import and export different formats (DXF, IGES)
- Model (2D) is made in a 'MODEL SPACE' drawings are generated in 'DRAWING SPACE'

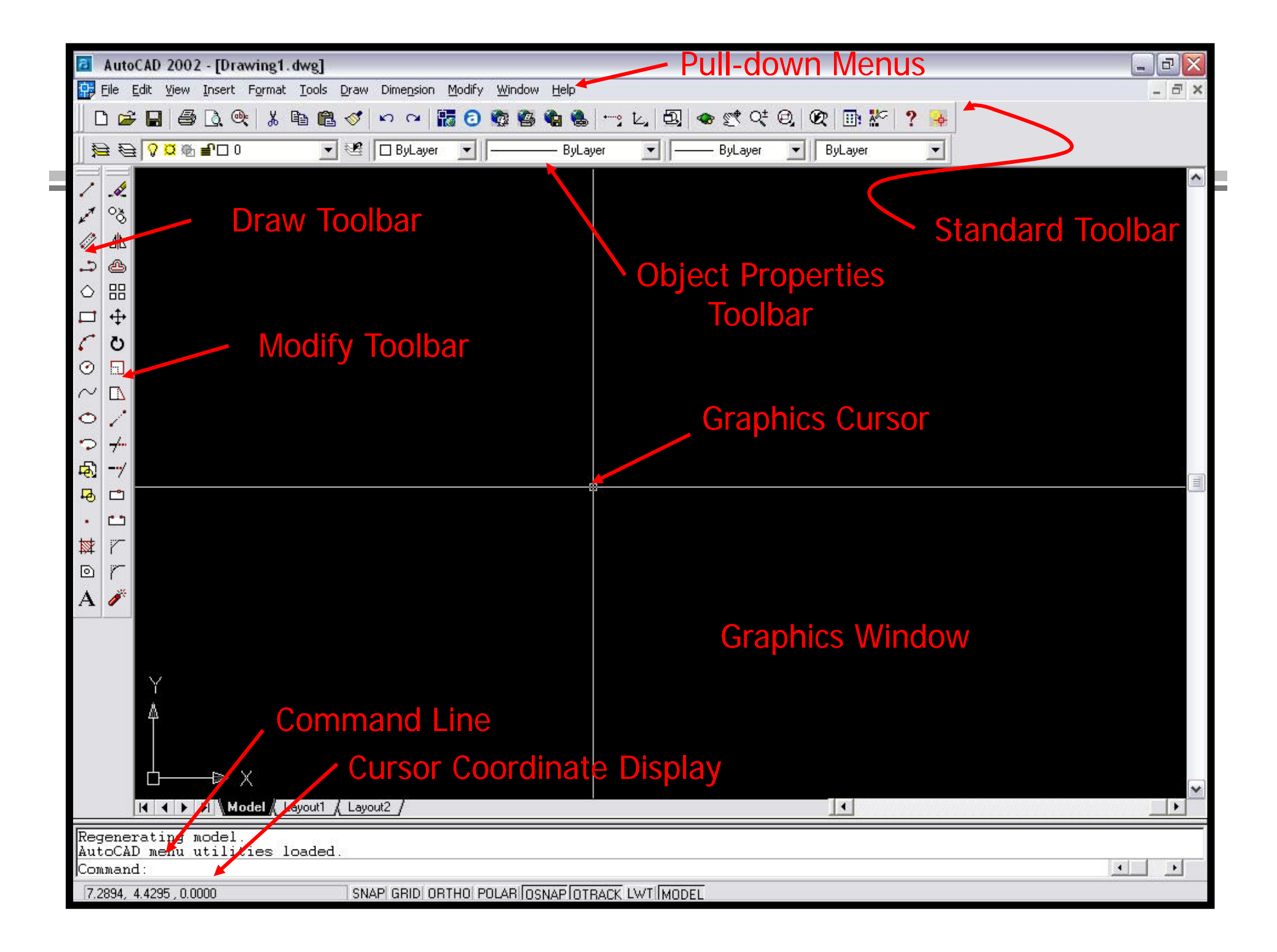

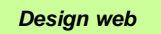

## Model space

- There are two main domains within an Autocad, MODEL space and PAPER space.
- MODEL space
	- » All drawing or 'modelling' is done in here
	- » It is the main 'modelling' area in Autocad
- **PAPER space** 
	- » It is an area used to plot (print) the drawing created in the model space
	- » It is actually a blank sheet in which a real object drawn in model space can be represented as a printable drawing in a proper scale.

#### **NOTE:**

**Model space - 1:1; Paper space – any standard scale**

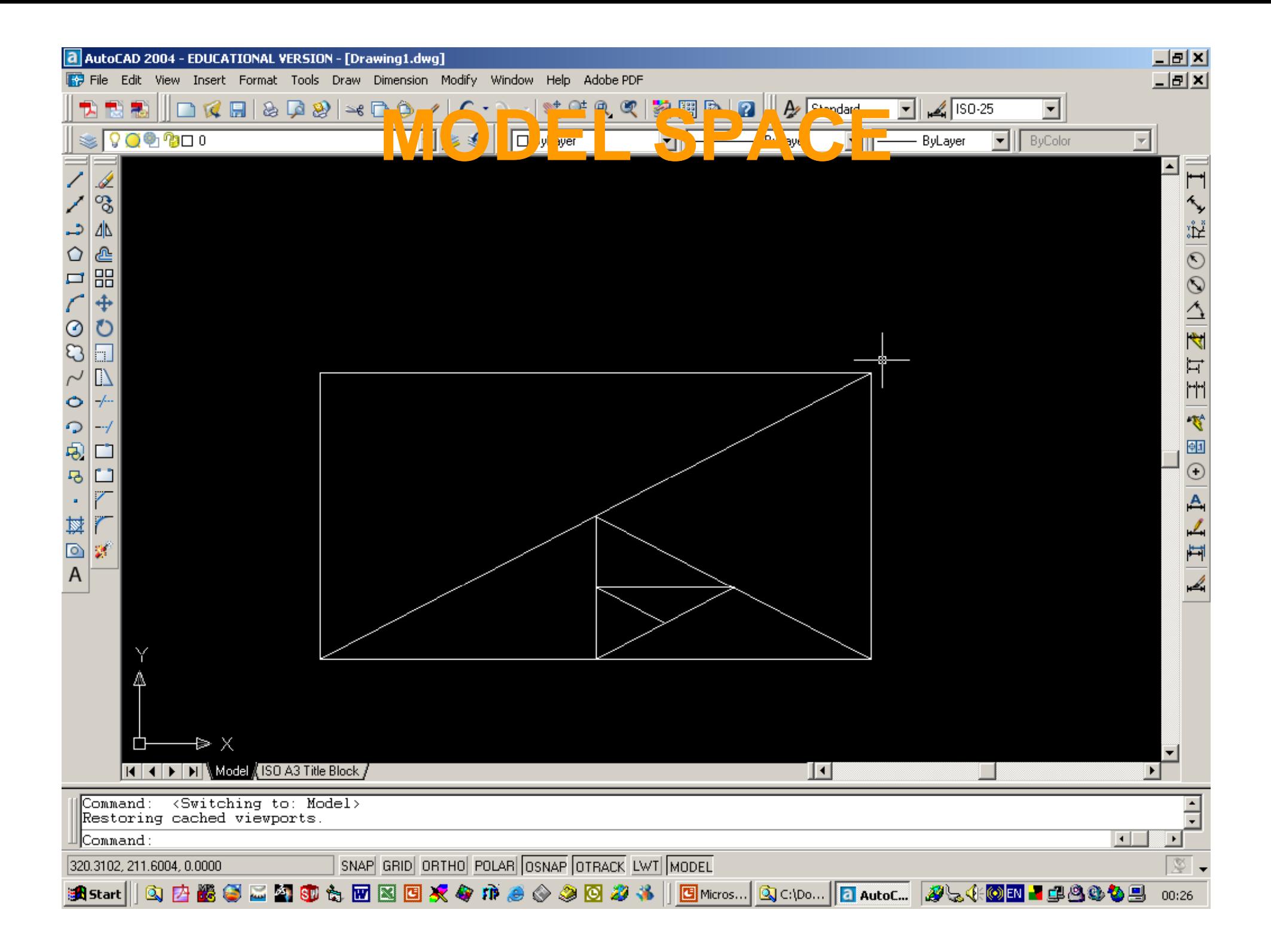

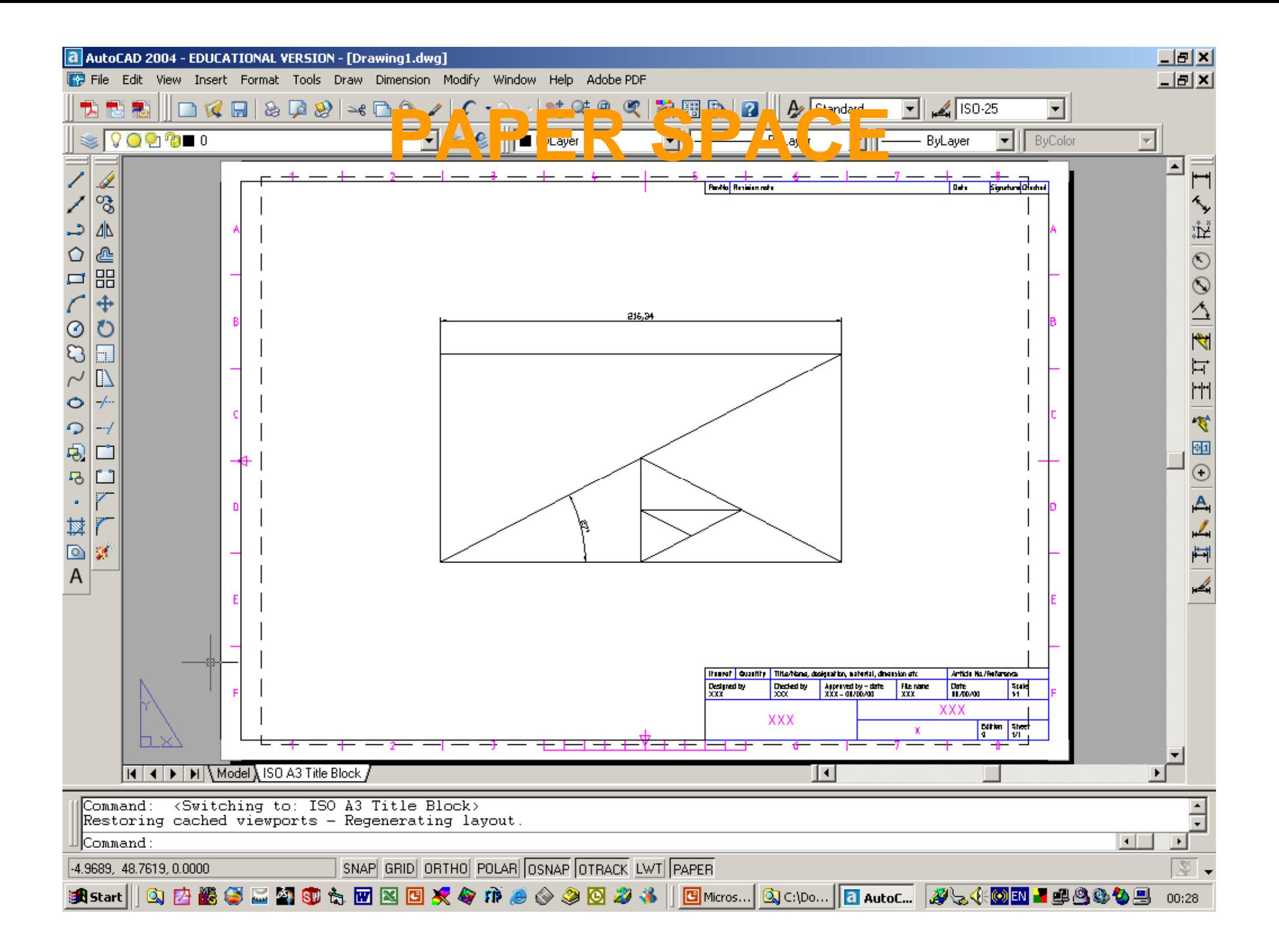

### Coordinate Systems

World coordinate system

World Coordinate System (WCS):

• Used to define global position of *all objects as well as the other coordinate systems*

#### User Coordinate System (UCS)

• Used to define the orientation of  $X, Y, Z$ and Z axes in 3D space.

*The UCS determines the*\_\_\_\_\_\_\_\_\_\_\_\_\_\_\_\_\_\_\_\_\_\_\_\_\_ *default placement of a geometry in the drawing geometry in*

Run UCS Movie

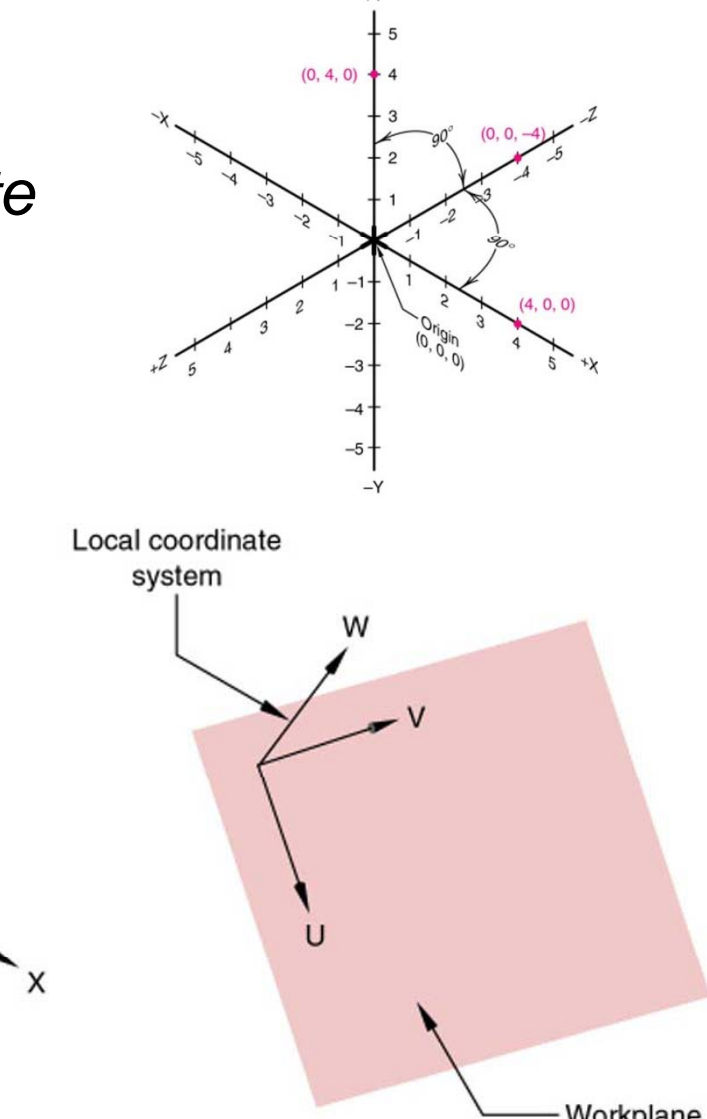

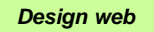

### Layers

#### Run LPM Movie

Run LAYERS Movie

- A layer can be thought of as a large piece of clear plastic on which a part or whole drawing is made
- z Layers are controlled by the **layer properties manager** button located on the object properties toolbar **Section**

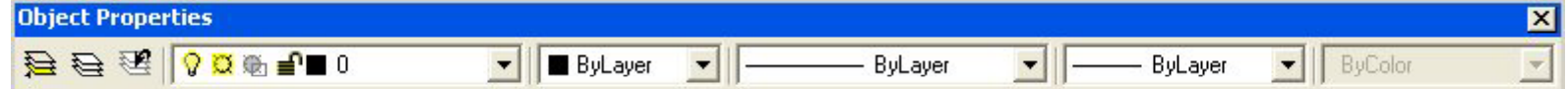

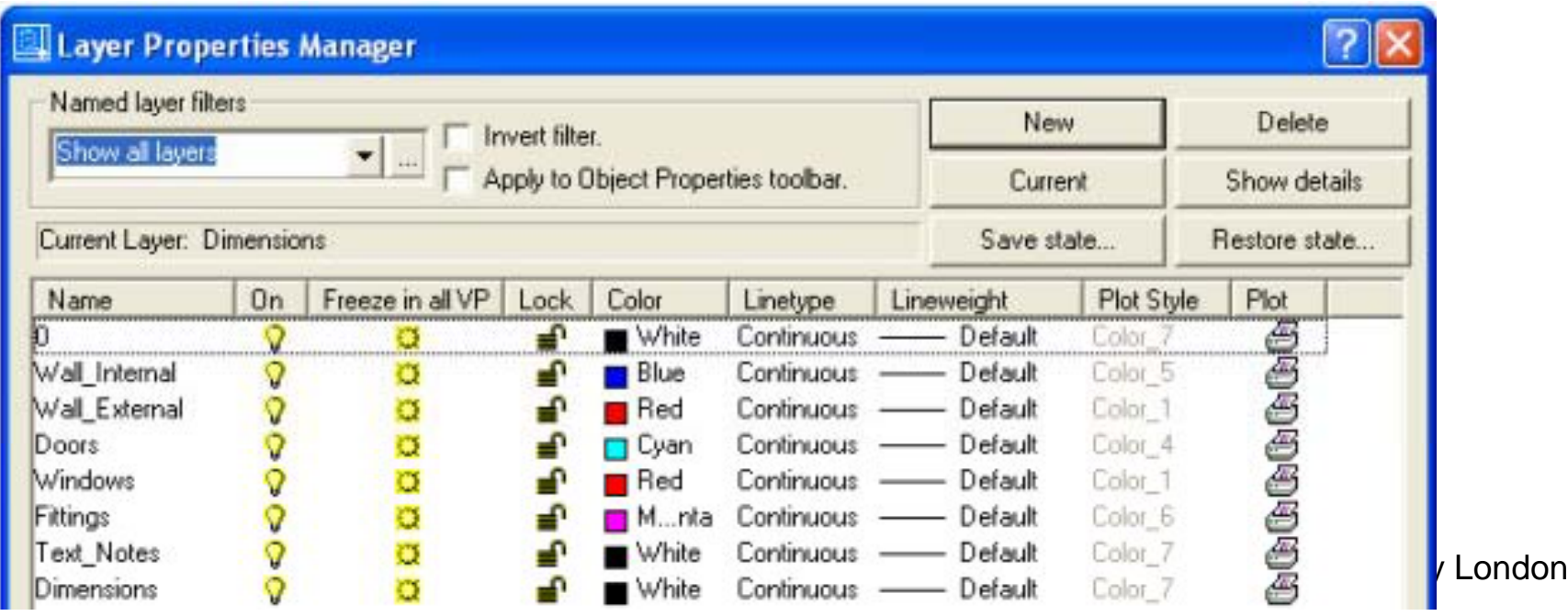

# Graphical User Interface (GUI)

### Using Options

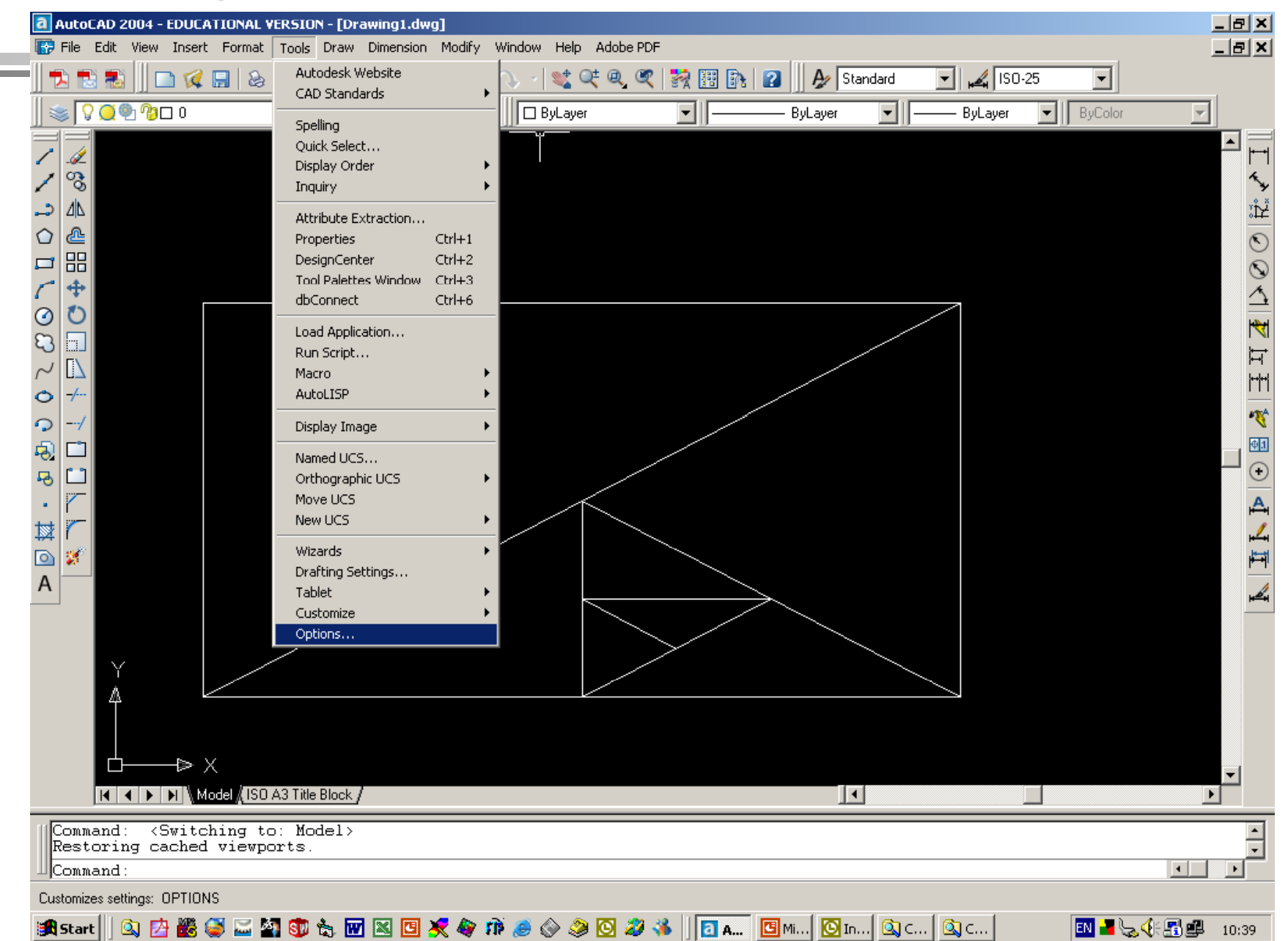

# Using Command line

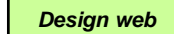

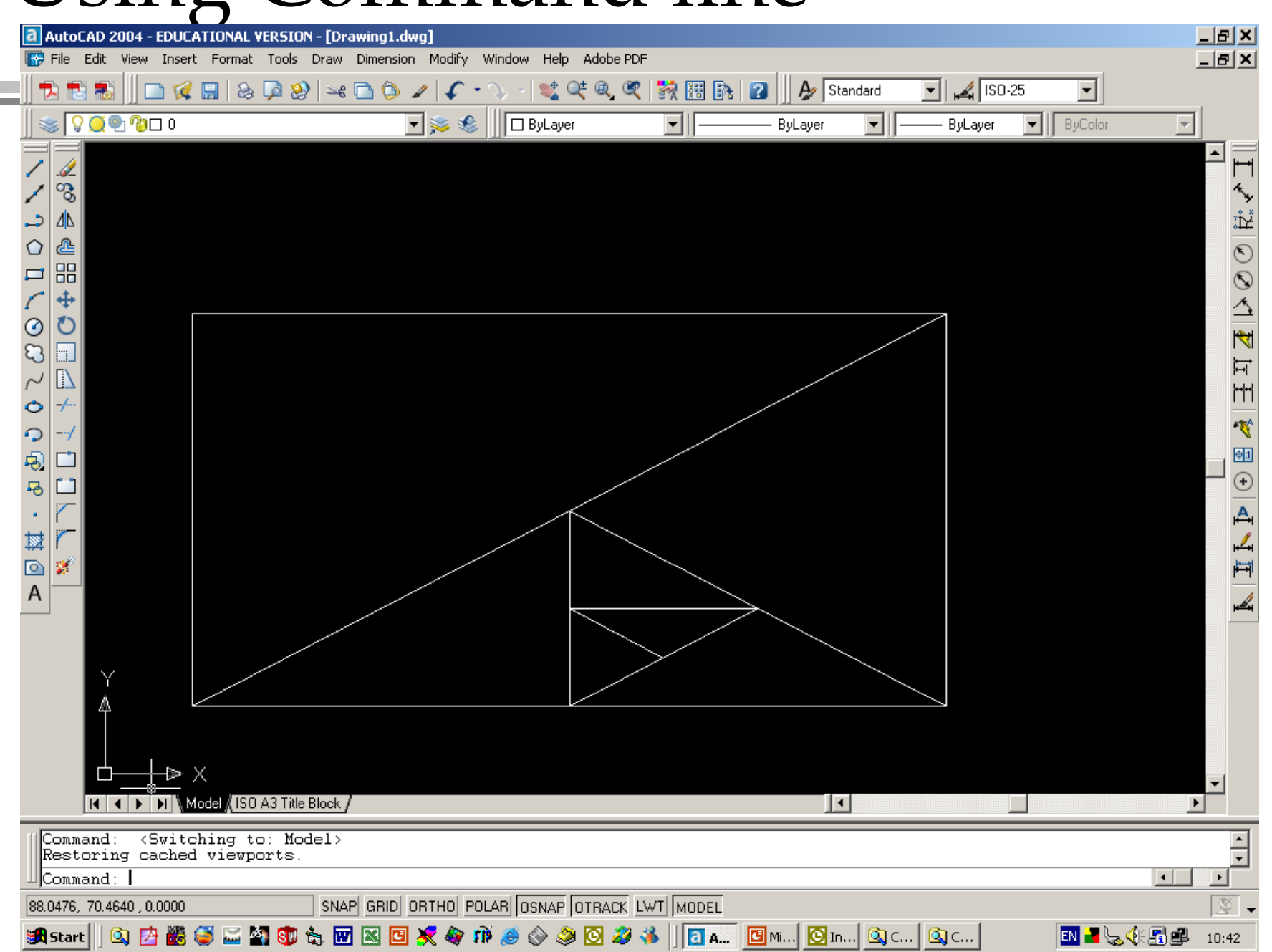

![](_page_18_Picture_0.jpeg)

## Drawing & Editing Commands

#### • Drawing Menu

Í  $\overline{3}$ 

ΔΝ உ

噐

⊕

h.  $\mathbb{D}$ 

≁

---

寶

![](_page_18_Picture_3.jpeg)

ロ くのひ く ひのし

 $\overline{\mathbf{b}}$ 

 $\blacksquare$ 

鬣

 $\boxed{\circ}$ 

 $\mathsf{A}$ 

• Modify (Edit) Menu

Play the Movie

![](_page_19_Picture_0.jpeg)

### AutoCAD Tutorials

- **TUTORIALS for week 9, week 10** and week 11 in SEMS IT laboratory room CM250 A
- $\bullet$  Groups A & B: » Fridays 9,00 – 12,00  $\bullet$  $\bullet$  Groups C, D & E:
	- » Fridays 14,00-17,00